## **คู่มือการติดตั้ง Microsoft Office 2019 64Bit KMS**

**หมายเหตุ** เครื่องที่จะด ำเนินกำรติดตั้งต้องเชื่อมต่ออยู่บนเครือข่ำยภำยในมหำวิทยำลัยกำฬสินธุ์ เท่ำนั้น กรณีติดตั้งผ่านระบบเครือข่ายภายนอกมหาวิทยาลัยฯ ต้องดำเนินการเชื่อมต่อผ่านระบบ Virtual Private Network (VPN) ของมหาลัยฯก่อนดำเนินการติดตั้ง

1. เข้าไปที่เว็บไซต์ งานเทคโนโลยีสารสนเทศและการสื่อสาร [https](https://ict.ksu.ac.th/)://ict.ksu.ac.th

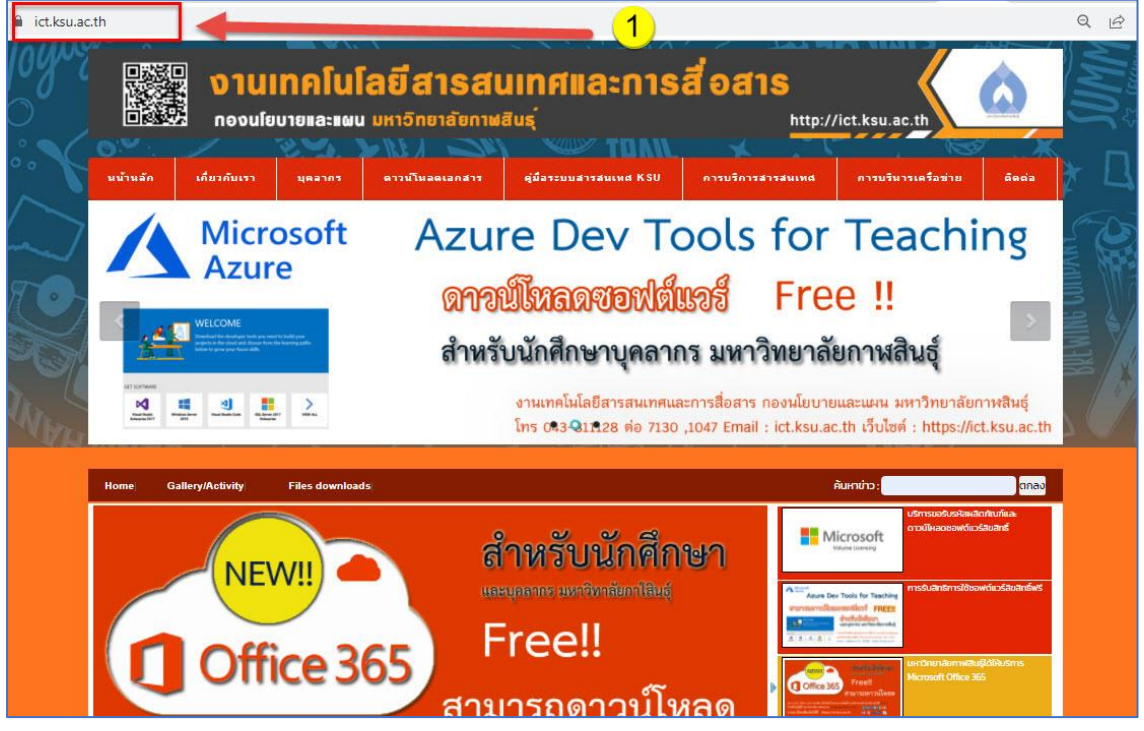

2. ไปที่เมนู **การบริการสารสนเทศ** เลือกเมนู **ด้านระบบสารสนเทศ** แล้วคลิกเมนู **ขอรับรหัสผลิตภัณฑ์ซอฤต์แวร์ ลิขสิทธิ์**ดังรูป

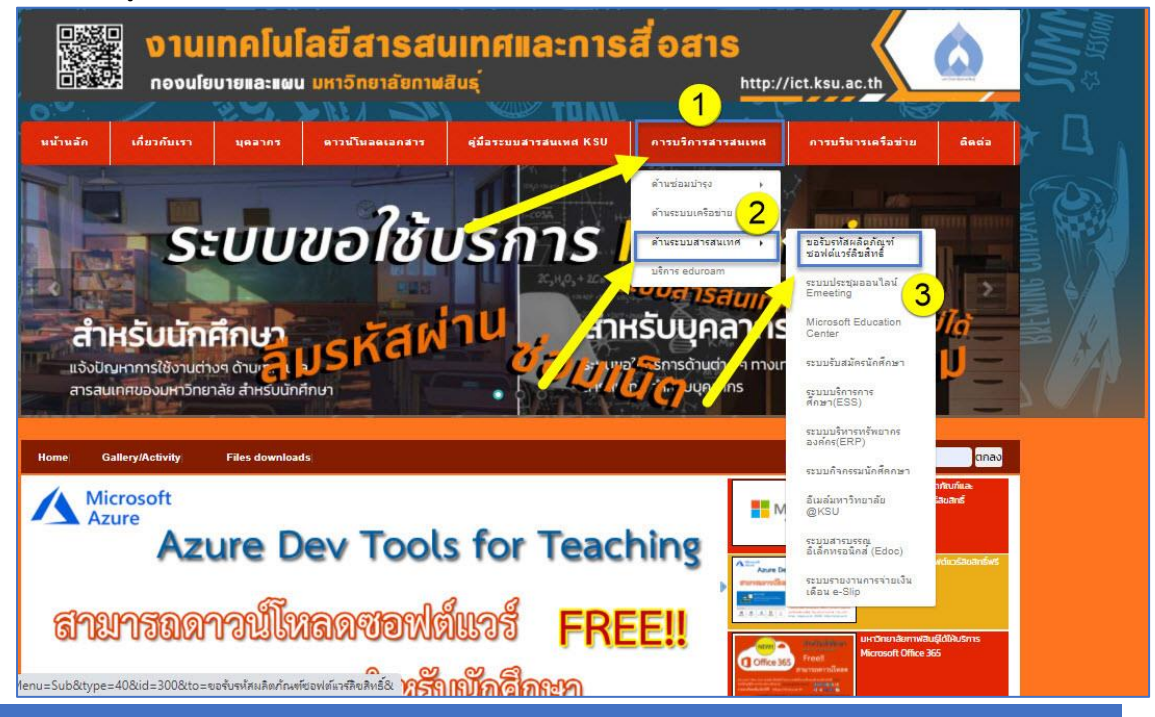

3. ดาวโหลดไฟล์ISO คลิกที่ **Office Professional Plus 2016 64 bit**

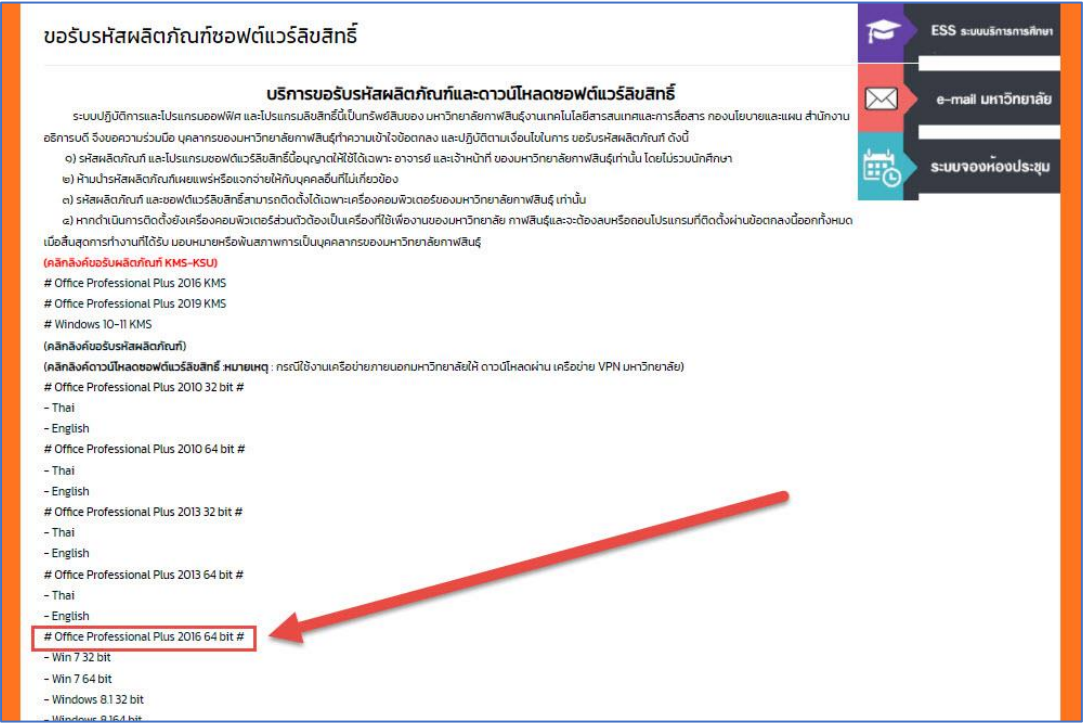

แล้วด าเนินการแตกไฟล์ Office 2016 iso.rar แล้วจะได้ไฟล์

## SW\_DVD5\_Proofing\_Tools\_2016\_64Bit\_MultiLang\_ComplKit\_MLF\_X20-42861.ISO

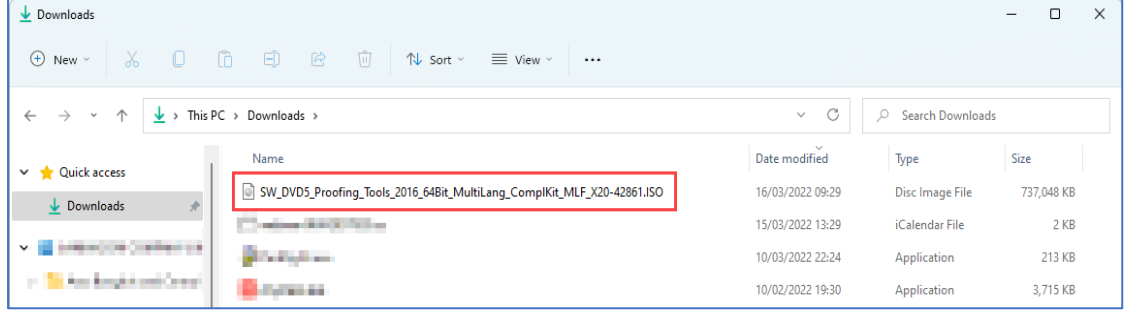

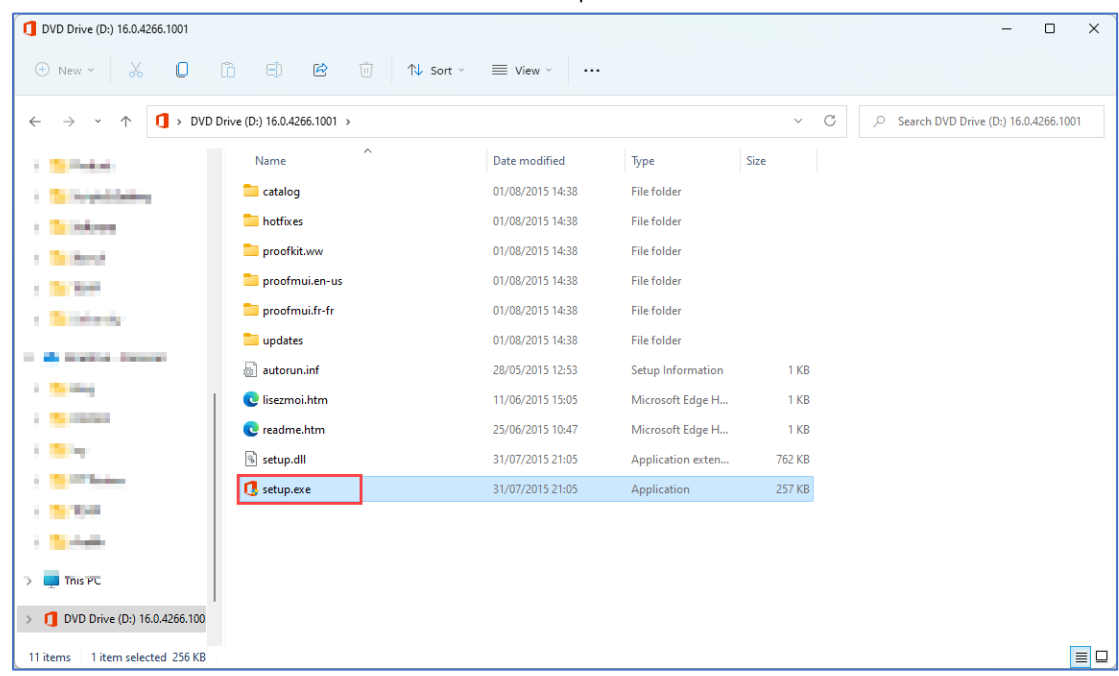

4. ติดตั้ง Office 2016 โดยการดับเบิ้ลคลิก setup.exe

5. คลิงที่ **Office Professional Plus 2016 KMS** แล้วคลิดดาวน์โหลดดังรูป

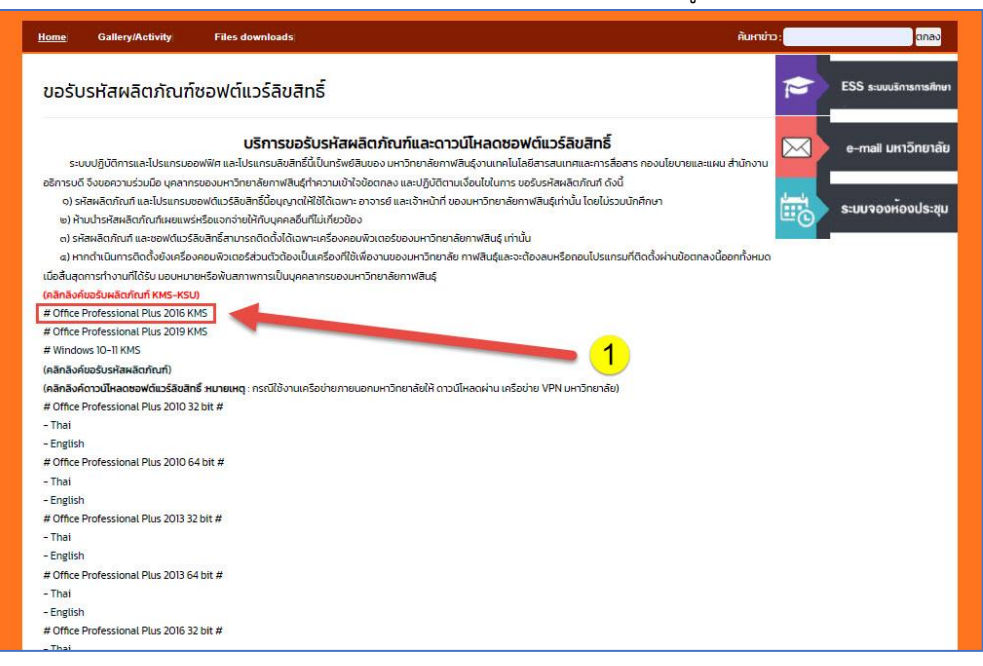

## **แล้วคลิดดาวน์โหลด**

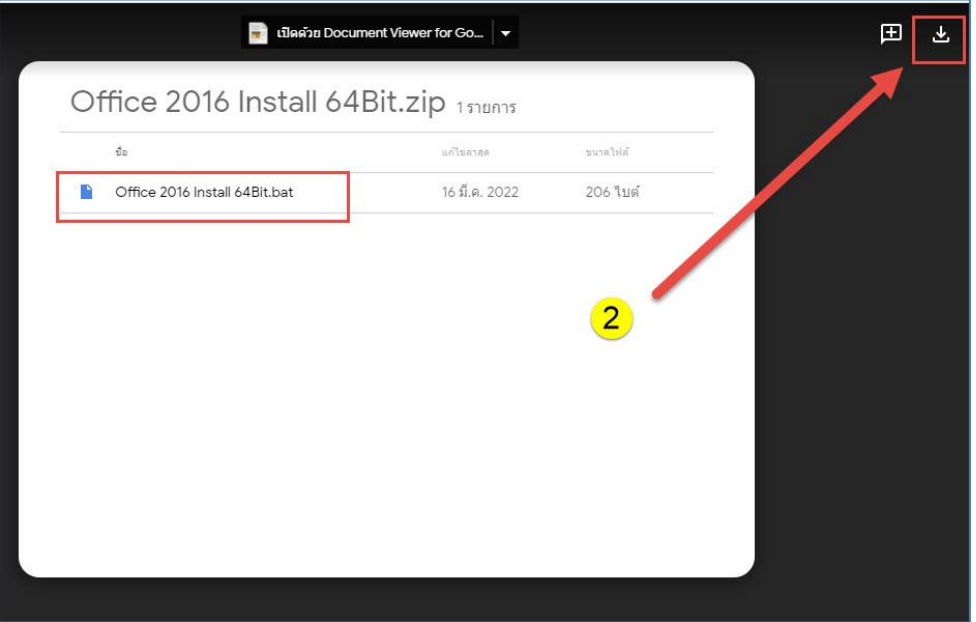

- 6. แตกไฟล์ Office 2016 Install 64Bit.rar
- 7. รันไฟล์ Office 2016 Install 64Bit.bat

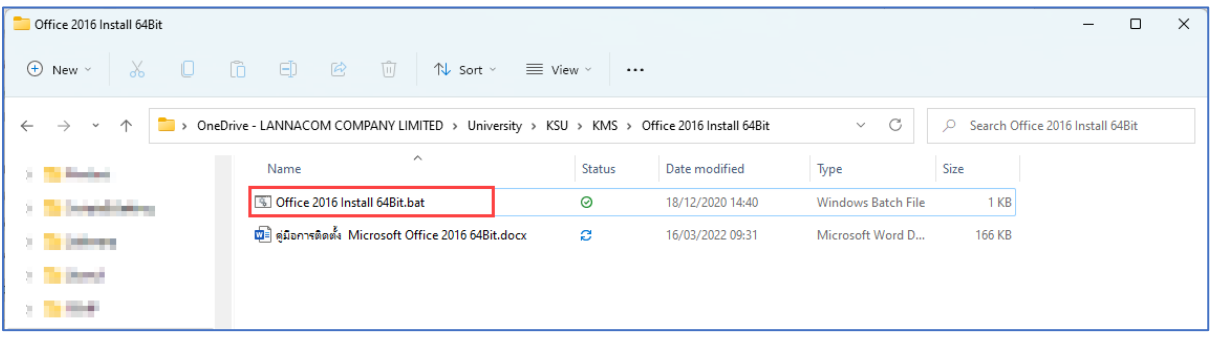